# RADIUS-Servereinstellungen (Remote Access Dial-In User Service) für WAP551- und WAP561- Access Points  $\overline{\phantom{a}}$

## Ziel

Der Remote Access Dial-In User Service (RADIUS) ist ein Mechanismus zur Regulierung des Zugriffs von Benutzern auf ein Computernetzwerk. Der RADIUS-Server überprüft die von den Benutzern eingegebenen Kennwörter und gewährt oder verweigert den Zugriff basierend auf dem angegebenen Kennwort. Beispielsweise wird ein öffentliches Wireless-Netzwerk (Wi-Fi) auf einem Universitätsgelände installiert. Jeder kann diese Netzwerke nicht nutzen, nur die Studenten, denen die Universität ein Passwort gegeben hat, können auf das Netzwerk zugreifen.

In diesem Artikel wird die Verbindung mit dem RADIUS-Server der Access Points WAP551 und WAP561 erläutert.

### Anwendbare Geräte

WAP551 WAP561

### Softwareversion

 $\cdot$ v1.042

### RADIUS-Server

Schritt 1: Melden Sie sich beim Webkonfigurationsprogramm an, und wählen Sie Systemsicherheit > RADIUS Server aus. Die Seite RADIUS Server wird geöffnet:

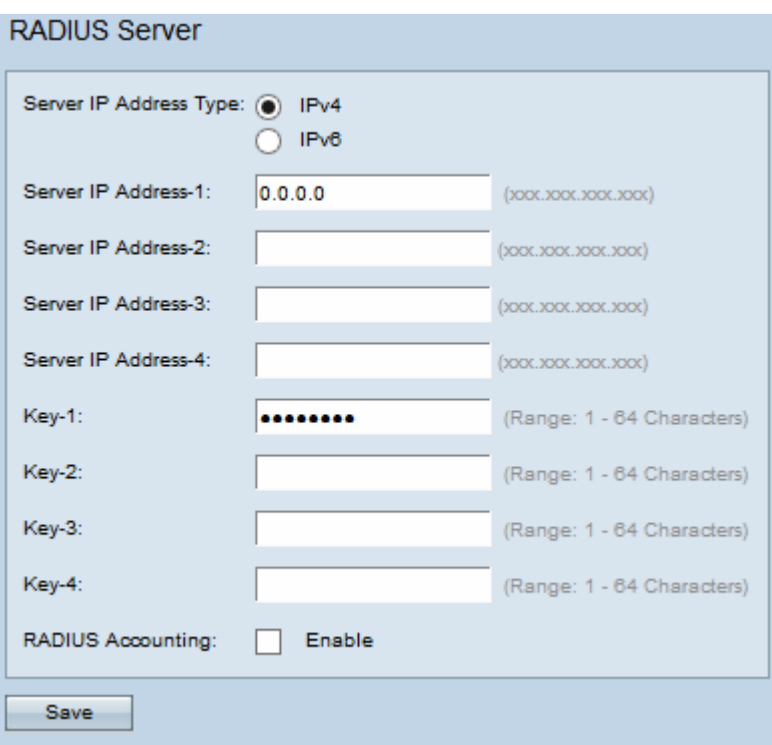

Schritt 2: Klicken Sie auf das Optionsfeld IPv4 oder IPv6 entsprechend dem IP-Adresstyp des RADIUS-Servers.

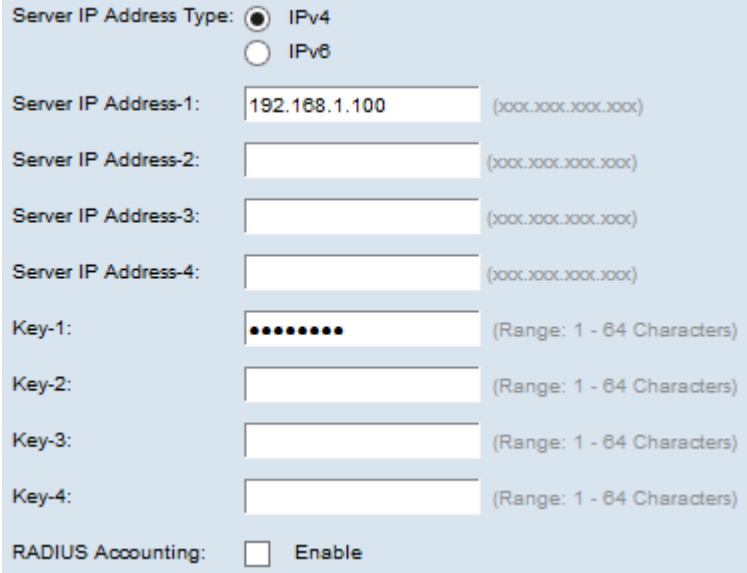

Schritt 3: Geben Sie die IP-Adressen des RADIUS-Servers ein, der im Feld Server IP Address-1 (Server-IP-Adresse 1) verwendet werden soll. Dies ist die IP-Adresse des RADIUS-Servers, mit dem der Benutzer versucht, eine Verbindung herzustellen, um sich zu authentifizieren und Zugriff auf den WAP zu erhalten.

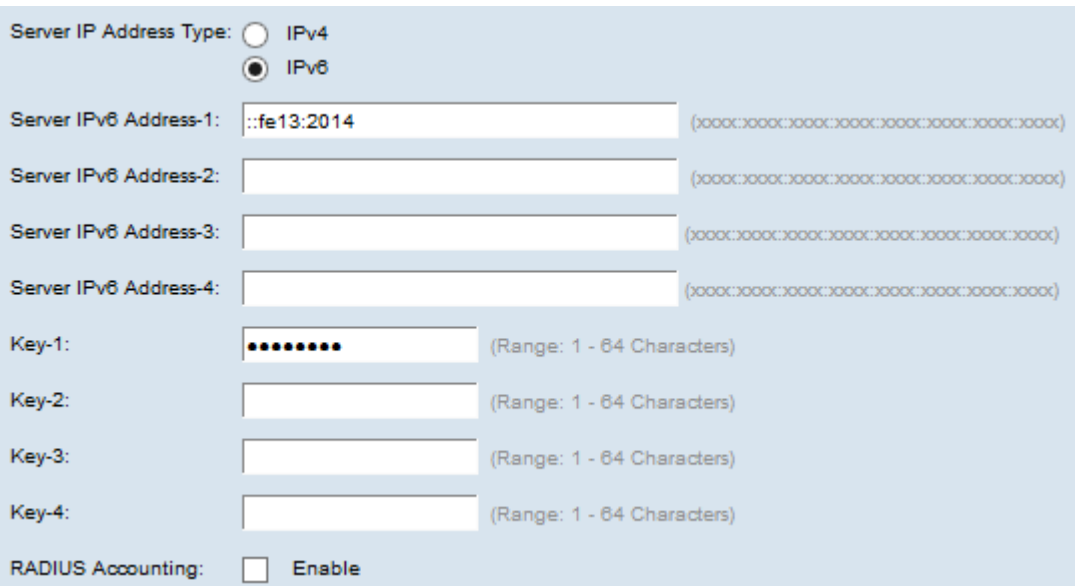

Schritt 4: Geben Sie den Kennwortschlüssel für die Server-IPv6-Adresse-1 in das Feld Schlüssel 1 ein. Dies ist der Schlüssel, der vom WAP und dem RADIUS-Server gemeinsam genutzt wird und dem auf dem RADIUS-Server konfigurierten Schlüssel entsprechen sollte.

Schritt 5: (Optional) Sie können zusätzliche Server konfigurieren und die entsprechenden Schlüssel eingeben, wenn Sie möchten.

Schritt 6: (Optional) Wenn der RADIUS-Server Informationen über einzelne Einwahlverbindungen protokollieren soll, aktivieren Sie im Feld RADIUS Accounting das Kontrollkästchen Aktivieren.

Schritt 7: Klicken Sie auf Speichern.